## SIMATIC HMI

## WinCC V7.0 Обзор опциональных пакетов для системы управления процессом

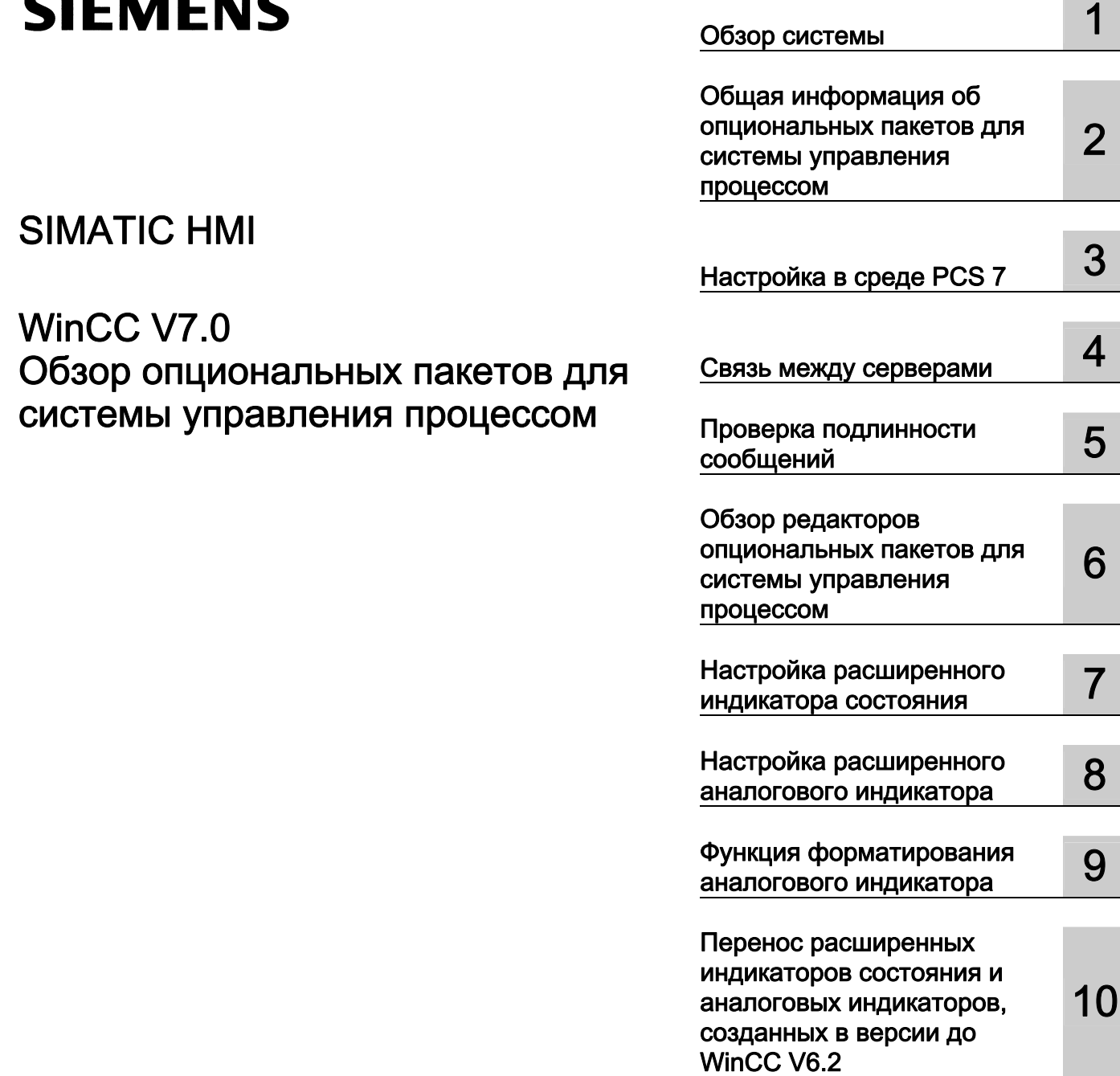

#### Правила техники безопасности

В этом руководстве содержатся примечания, которые необходимо соблюдать для обеспечения личной безопасности и предотвращения материального ущерба. В этом руководстве примечания, относящиеся к личной безопасности, обозначены символом предупреждения о безопасности; примечания, касающиеся только материального ущерба, не обозначаются символом предупреждения о безопасности. Эти перечисленные ниже примечания различаются по степени опасности.

#### $\blacktriangle$ ОПАСНО

Означает, что невыполнение надлежащих мер безопасности повлечет за собой смерть или серьезную травму.

#### ПРЕДУПРЕЖДЕНИЕ

Означает, что невыполнение надлежащих мер безопасности может повлечь за собой смерть или серьезную травму.

#### $\mathbf A$ внимание!

При наличии символа предупреждения о безопасности это примечание означает, что невыполнение надлежащих мер безопасности может повлечь за собой несерьезные травмы.

#### ВНИМАНИЕ!

При отсутствии символа предупреждения о безопасности это примечание означает, что невыполнение надлежащих мер безопасности может повлечь за собой материальный ущерб.

#### ПРИМЕЧАНИЕ

Означает, что игнорирование соответствующей информации может привести к нежелательным результатам или последствиям.

При возникновении нескольких степеней опасности используется предупреждение, относящееся к наивысшей степени опасности. Предупреждение, относящееся к возможным травмам, с символом предупреждения о безопасности может также содержать предупреждение о возможном материальном ущербе.

#### Квалифицированный персонал

Установка и использование устройства/системы должны осуществляться исключительно в соответствии с настоящей документацией. Ввод устройства/системы в эксплуатацию и их эксплуатацию должен выполнять только квалифицированный персонал. В контексте правил техники безопасности настоящей документации под квалифицированным персоналом подразумеваются лица, которым разрешено осуществлять ввод в эксплуатацию, заземление и маркировку устройств, систем и электрических цепей в соответствии с установленными правилами и стандартами по технике безопасности.

#### Использование по назначению

Обратите внимание на следующие моменты.

#### **АПРЕДУПРЕЖДЕНИЕ**

Это устройство можно использовать только в целях, указанных в каталоге или техническом описании, и только совместно с устройствами либо компонентами сторонних производителей, одобренных или рекомендуемых компанией Siemens. Для обеспечения правильной, надежной эксплуатации продукта требуется надлежащая транспортировка, хранение, расположение и сборка, а также аккуратная эксплуатация и техническое обслуживание.

#### Торговые знаки

Все названия, отмеченные знаком ®, являются зарегистрированными торговыми знаками компании Siemens AG. Прочие торговые знаки, упомянутые в настоящем документе, могут быть торговыми знаками соответствующих владельцев. Использование таких торговых знаков третьими лицами в собственных целях может быть нарушением прав этих владельцев.

#### Отказ от ответственности

Мы проверили содержимое настоящего документа, чтобы убедиться в том, что оно соответствует описанным в нем оборудованию и программному обеспечению. Поскольку невозможно предусмотреть все изменения, полное соответствие не гарантируется. Тем не менее компания осуществляет проверку информации, представленной в настоящем документе, а также вносит все необходимые исправления в последующие издания.

## Содержание

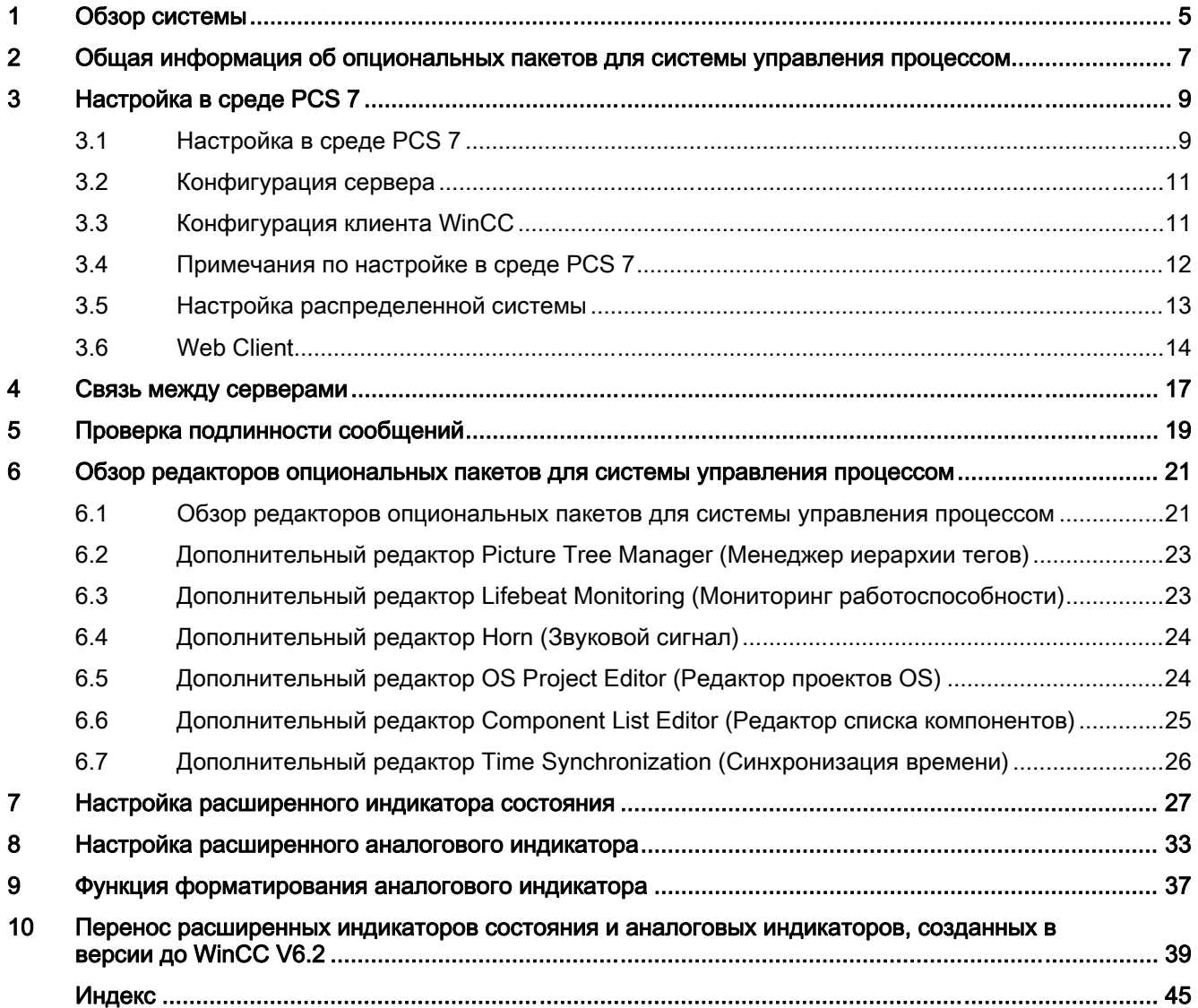

## <span id="page-4-0"></span>Обзор системы 1

### Содержание

Обзор системы представляет сводку по настройке опциональных пакетов для системы управления процессом и соответствующих им редакторов.

В данной документации содержатся следующие сведения:

- Настройка в среде PCS7
- Настройка распределенных систем
- Принцип работы связи между серверами
- Настройка дополнительных редакторов

# <span id="page-6-0"></span>Общая информация об опциональных пакетов

## для системы управления процессом 2

#### Установка опциональных пакетов для системы управления процессом вместе с WinCC

Опциональные пакеты управления процессом необходимо установить на все компьютеры в проекте WinCC с несколькими компьютерами. К примеру, запрещается устанавливать опциональные пакеты управления процессом только на один клиентский компьютер.

#### Проверка лицензии для считывателя чип-карт

WinCC V7 больше не включает в себя проверку лицензии для считывателя чип-карт. Лицензия больше не требуется.

#### Возможность внесения изменений в данные конфигурации во время текущих операций

Дополнительные компоненты для системы управления процессом поддерживают загрузку изменений в данные конфигурации в среде исполнения (параметр Download Changes (Загрузка изменений), который аналогичен параметр Download OS Online Delta (Динамическая загрузка изменений OS)).

Изменения можно вносить динамически на центральную станцию разработки без влияния на работу ПЛК. Пользователь указывает время для загрузки измененных данных конфигурации. Проект не требуется отключать/включать или закрывать/запускать повторно. Изменения в конфигурации не применяются в системе управления и мониторинга незамедлительно. Для обеспечения стабильности и согласованности изменения конфигурации применяются только через некоторое время ожидания.

Изменения данных конфигурации автоматически применяются к резервным серверам после успешной загрузки сервера-партнера.

Возможность загрузки изменений утрачивается, если конфигурация изменена на станции проектирования и изменения также выполнены на станции PCS 7 OS.

Если изменение конфигурации невозможно загрузить, то в соответствующий момент отобразится уведомление. Пользователю будет сообщено об утрате возможности загрузки изменений, если такое изменение конфигурации будет продолжено.

На вкладке General (Общие) в OS Project Editor (Редактор проектов OS) можно определить, должны ли передаваться все настройки для полной конфигурации в OS Project Editor (Редактор проектов OS) или только те настройки, для которых можно загрузить изменения.

По завершении настройки все параметры системы среды исполнения и аварийных сигналов повторно передаются в проект. При первом запуске OS Project Editor (Редактор проектов OS) этот параметр является единственным доступным в проекте. Поскольку по завершении конфигурации возможность загрузки изменений утрачена,

отобразится уведомление, если проект может по-прежнему выполнять функцию Download Changes (Загрузка изменений).

#### Примечание

При переходе на новую версию продукта необходимо запустить OS Project Editor (Редактор проектов OS) на проекте клиента. Необходимо последовательно внести пользовательские изменения в базовые данные в OS Project Editor (Редактор проекта OS).

После этого систему можно использовать как и раньше. Все функции доступны как обычно.

## <span id="page-8-0"></span>Настройка в среде PCS 7

## 3.1 Настройка в среде PCS 7

#### Распределенные системы в среде PCS 7

OS Project Editor (Редактор проектов OS) используется для создания не только базовых данных в проектах серверов или проектов клиентов WinCC, но и основной настройки кадра в областях просмотра, работы и кнопок.

При использовании PCS 7 система WinCC входит в состав системы разработки (SIMATIC Manager) для конфигурации операторской станции. Клиенты WinCC создаются на станции разработки (ES). Внедрите теги из ES в OS (сервер WinCC) с помощью функции Transfer AS/OS connection data (Передать данные соединения AS/OS) в SIMATIC Manager. Передача осуществляется только с ES в OS. Пакеты создаются только на серверах WinCC. После создания пакеты можно загрузить на клиенты WinCC.

Рисунок 3-1 Кадр. компоненты оборудования, передача и пакеты

#### Примечание

Когда данные конфигурации передаются в OS, данные недоступны в клиенте WinCC до тех пор, пока пакет не будет снова создан на OS (сервер WinCC) и загружен на клиент.

#### Дополнительные источники информации

Конфигурация клиента WinCC (стр. 10) Конфигурация сервера (стр. 10) Примечания по настройке в среде PCS 7 (стр. 11)

## 3.2 Конфигурация сервера

#### Обзор

Распределение осуществляется в среде PCS 7 в соответствии с иерархией объекта. В каждом проекте сервера настройте одну или несколько областей иерархии.

Базовые данные создаются при первом запуске OS Project Editor (Редактор проектов OS).

Информация в разделе «Конфигурация кадра» относится к конфигурации тегов.

#### Дополнительные источники информации

Конфигурация клиента WinCC (стр. 10)

Настройка в среде PCS 7 (стр. 9)

Примечания по настройке в среде PCS 7 (стр. 11)

## 3.3 Конфигурация клиента WinCC

#### Введение

Проект PCS 7 можно полностью создать на станции разработки. Загрузите проект WinCC в OS с помощью команды меню PLC (ПЛК) > Download (Загрузить) в SIMATIC Manager. Для получения аналогичных проектов клиентов WinCC можно создать проект клиента WinCC на станции разработки и загрузить его на различные операторские станции, изменив путь назначения в SIMATIC Manager.

Иерархию кадров невозможно настроить на клиенте WinCC. Вместо этого клиент WinCC отобразит в среде исполнения общее представление всех иерархий во всех проектах серверов, загруженных с помощью пакетов.

#### Изменение имени пакета

Пакеты, загруженные на клиент WinCC, отображаются в окне данных проводника WinCC в разделе Server data (Данные сервера). Имя пакета представляет собой символическое имя компьютера, которое состоит из имени проекта и имени компьютера сервера, на котором был создан пакет. Поскольку символическое имя компьютера, как правило, превышает ширину кнопок в области просмотра в интерфейсе пользователя среды исполнения, необходимо присвоить компьютеру краткое имя, которое указывает на его назначение серверам.

#### Процедура

- 1. В проводнике WinCC выберите Serverdata (Данные сервера) и откройте всплывающее меню.
- 2. Выберите команду Preferred Server (Предпочтительный сервер) в контекстном меню. Откроется диалоговое окно Configure Preferred Server (Настройка предпочтительного сервера).
- 3. Щелкните символическое имя компьютера и введите новое значимое имя.
- 4. После изменения символического имени компьютера и закрытия диалогового окна Package Properties (Свойства пакета) с помощью кнопки OK откроется диалоговое окно с предупреждением. Это диалоговое окно с предупреждением сообщает о том, что все данные конфигурации, которые были адресованы на старое символическое имя компьютера, недействительны. Укажите новое символическое имя компьютера во всех данных конфигурации.

#### Дополнительные источники информации

Конфигурация клиента WinCC (стр. 10)

Настройка в среде PCS 7 (стр. 9)

Примечания по настройке в среде PCS 7 (стр. 11)

## 3.4 Примечания по настройке в среде PCS 7

#### Конфигурация кадра

Внешний вид интерфейса пользователя среды исполнения большим образом зависит от настроек макета, выбранного в OS Project Editor (Редактор проектов OS). Различные средства разработки, использованные в Basic Process Control, также определяют внешний вид. Не требуется назначить какие-либо поля, например, в строке обзора или кнопок. Области в иерархии кадров отображаются автоматически в среде исполнения.

Последовательность областей на клиенте WinCC учитывает последовательность областей в проектах серверов. Последовательность серверов определяется на клиенте WinCC последовательностью импорта пакетов. Система обеспечивает одинаковое отображение иерархии на всех клиентах WinCC.

#### Примечание

В кадры обзора невозможно включить кадры с клиентов WinCC, поскольку они отсутствуют в любой иерархии кадров. Их по-прежнему можно открыть в рабочей области или окне процесса с помощью функции Picture via name (Кадр по имени).

Чтобы использовать все функциональные возможности Basic Process Control, необходимо настроить только изменения кадров с помощью стандартных функций Split Screen Manager (Менеджер разделения экрана).

#### Конфигурация сообщения

Все необходимые данные создаются в OS Project Editor (Редактор проектов OS). Элементы управления аварийными сигналами не требуется настраивать.

Для настройки показа контекста необходимо использовать функцию Loop In Alarm (Показать контекст) в Split Screen Manager (Менеджер разделения экрана) вмсето функции OpenPicture.

Для получения дополнительной информации по этой теме см. раздел «Функция Loop In Alarm (Показать контекст)».

#### Разрешения пользователей

Настройте разрешения пользователей на проекте сервера и проекте клиента WinCC.

Матрицу разрешений пользователей можно настроить только на клиенте WinCC после загрузки пакетов всех проектов серверов с настроенными иерархиями кадров (Picture Tree Manager (Менеджер иерархии кадров)). Области проекта сервера отображаются только в столбцах матрицы разрешений пользователей на клиенте WinCC, когда пакет проекта сервера загружен в проект клиента WinCC.

Если для сервера проекта выполняется повторная конфигурация на уровне области в иерархии Picture Tree Manager (Менеджер иерархии кадров), то пакет для проекта сервера необходимо создать снова. Необходимо загрузить проект на клиент WinCC и настроить матрицу разрешений.

#### Несколько экранов

Клиент WinCC поддерживает возможность использования нескольких экранов без ограничения.

#### Действия при неисправном сервере

Области всех проектов серверов отображаются в окне просмотра кадра базовых данных. В случае сбоя сервера все области на этом сервере отображаются как отключенные. В результате этого отключения порядок областей не изменяется. Когда сервер возвращается в интерактивный режим или после переключения на резервный сервер, области снова отображаются как включенные.

#### Мониторинг работоспособности

Настройка Lifebeat Monitoring (Мониторинг работоспособности) в проектах серверов осуществляется так же, как и в WinCC V5. Клиенты WinCC можно также отслеживать в дополнение к OS и AS. Настройку вручную Lifebeat Monitoring (Мониторинг работоспособности) необязательно выполнять на клиенте WinCC. Проект необходимо обновить только в редакторе после загрузки пакета. Все проекты серверов, пакеты которых загружены на клиент WinCC, отображаются на кадре конфигурации объекта Lifebeat Monitoring (Мониторинг работоспособности). Если происходит сбой OS или AS, которые отслеживаются проектом сервера, то этот сбой отобразится в кадре конфигурации объекта на клиенте WinCC. При нажатии значка OS соответствующего проекта сервера кадр изменяется на кадр процесса проекта сервера. В нем можно просмотреть неисправную операторскую станцию/ПЛК.

#### Дополнительные источники информации

Настройка в среде PCS 7 (стр. 9)

## 3.5 Настройка распределенной системы

#### Введение

Ниже приведено описание основных действий по настройке распределенной системы в среде PCS 7.

#### Процедура

- 1. Создайте проект сервера с помощью OS Project Editor (Редактор проектов OS).
- 2. Настройте иерархию кадров с помощью Picture Tree Manager (Менеджер иерархии кадров).
- 3. Настройте разрешения пользователей в User Administrator (Администратор пользователей).
- 4. Настройте функции Lifebeat Monitoring (Мониторинг работоспособности).
- 5. Создайте пакеты на сервере.
- 6. Создайте проект клиента WinCC с помощью OS Project Editor (Редактор проектов OS). Выберите представление области, необходимое в среде исполнения.
- 7. Загрузите пакеты.
- 8. Настройте функции Lifebeat Monitoring (Мониторинг работоспособности) на клиенте WinCC.
- 9. Настройте разрешения пользователей в User Administrator (Администратор пользователей) на клиенте WinCC.

#### Примечание

При создании нового проекта вручную для этого необходимо использовать OS Project Editor (Редактор проектов OS).

При создании OS с помощью PCS 7 Engineering Station автоматически запустится OS Project Editor (Редактор проектов OS) при передаче данных соединения AS-OS. Если необходима конфигурации на основе настроек по умолчанию, то пользователь должен вручную настроить параметры в OS Project Editor (Редактор проектов OS).

## 3.6 Web Client

#### Общие сведения

Веб-клиент, например клиент WinCC, можно использовать для базового управления процессом и PCS 7 с помощью WinCC WebNavigator.

WebNavigator предоставляет следующие возможности приложения для опциональных пакетов управления процессом:

- Права доступа к определенной области с уровнями разрешений
- Назначение начального кадра и языка пользователем
- Внешний вид интерфейса пользователя WinCC с групповым индикатором и расширенным индикатором состояния
- Все представления сообщений, включая показ контекста
- Поддержка сообщений о действиях оператора
- Одновременный доступ к нескольким серверам
- Использование стандартных экранных панелей и пользовательских экранных панелей, созданных инженером проекта с помощью Faceplate Designer (Дизайнер экранных панелей)

WinCC WebNavigator необходимо установить для использования веб-клиента и документации для WebNavigator.

#### Ограничения при использовании Web Client

При использовании веб-клиента вместе с Basic Process Control обратите внимание на следующие ограничения:

#### Настройка проекта OS

- На сервере WebNavigator Server (редактор проектов OS) можно использовать только стандартные макеты SIMATIC и представления серверов SIMATIC.
- Работа с несколькими мониторами VGA не поддерживается.

### Web Client

- Параметр Picture selection by name (Выбор кадра по имени) отсутствует.
- Параметр Save/Load/Delete screen composition (Сохранить/Загрузить/Удалить структуру экрана) отсутствует.
- Звуковая сигнализация отсутствует.
- Синхронизация часов отсутствует.
- Мониторинг работоспособности отсутствует.
- Работа с несколькими мониторами VGA не поддерживается.
- Значок модуля не выделяется в Loop in Alarm (Показать контекст) из окна сообщения.
- Область сводки не затеняется во время сбоев соединения.
- Клавиши навигации не затеняются, если операцию невозможно выполнить.
- Графические кадры невозможно выбрать напрямую.
- Представление или печать отчета отсутствуют.
- Отсутствует информация о кадре.
- Невозможно выполнить групповое квитирование кадра в рабочей области.
- Переключение языка не выполняется в среде исполнения.
- Невозможно ввести имя пользователя при использовании клавиши пароля.
- Невозможно выбрать разрешение пользователя.
- Поддерживаются не все функции ODK.

● Dat@Symphony не поддерживается.

Для получения дополнительной информации см. документацию и примечания к выпуску

WinCC/WebNavigator.

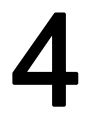

## <span id="page-16-0"></span>Связь между серверами 4

#### Введение

Связь между серверами обеспечивает доступ к данным в многопользовательских проектах WinCC и предоставляет функции других многопользовательских проектов. Ниже приведено описание станции PCS 7 OS, которая имеет возможность просмотра других станций PCS 7 OS благодаря этой функции в качестве совмещенной станции PCS 7 OS или совмещенного сервера.

Относительно возможности просмотра и распределения совмещенный сервер работает как клиент WinCC. Разница заключается в том, что он также работает аналогично проекту сервера. Совмещенный сервер настраивается так же, как и традиционные проекты серверов, в которых дополнительные пакеты можно загрузить для других серверов.

С точки зрения клиента WinCC, все серверы одинаковы.

#### Влияние на пакеты опциональных пакетов для системы управления процессом

Возможность настройки независимых кадров и данных OS влияет на отдельные пакеты опциональных пакетов для системы управления процессом.

#### Picture Tree Manager (Менеджер иерархии кадров)

Иерархия совмещенного проекта WinCC в среде исполнения состоит из иерархии проекта и иерархии всех проектов, загружаемых с помощью пакетов.

#### Group display (Групповой индикатор)

В групповом индикаторе можно подсоединить объекты группового индикатора к точкам измерения и кадрам. Однако, с точки зрения разработки, необходимо подсоединить объекты группового индикатора только к кадрам в том же проекте. Обработка заданий группового индикатора, функции Loop In Alarm (Показать контекст) и квитирований осуществляется путем направления совмещенного проекта сервера WinCC на необходимые серверы.

#### Lifebeat Monitoring (Мониторинг работоспособности)

Для функций разработки или среды исполнения Lifebeat Monitoring (Мониторинг работоспособности) изменения отсутствуют. Если совмещенный сервер WinCC используется для рабочих станций, то настройте Lifebeat Monitoring (Мониторинг работоспособности) на этом сервере, как и на любом другом сервере WinCC.

Клиенты WinCC будут по-прежнему использовать Lifebeat Monitoring (Мониторинг работоспособности) путем импортирования пакетов со всех серверов.

#### Функции среды исполнения

Диалоговые окна среды исполнения Configure trends online (Интерактивная настройка трендов), Picture selection via measurement point (Выбор кадра по точке измерения) и Picture selection by name (Выбор кадра по имени) выполняют на серверах с импортированными пакетами в точности те же действия, что и на клиентах WinCC. Ограничение, связанное с выбором только локальных данных конфигурации на проектах серверов WinCC, отменено.

#### Список компонентов LTO

В среде исполнения совмещенного проекта сервера WinCC список компонентов LTO оценивает не только данные, которые являются локальными для проекта, но и импортированные пакеты. Информация о компоненте для клиента WinCC находится исключительно в пакетах и считывается из них для функций среды исполнения.

#### Матрица разрешений

В надстройках для LTO в User Administrator (Администратор пользователей) проекты серверов WinCC могут теперь также учитывать данные пакетов при определении информации об области.

## <span id="page-18-0"></span>Проверка подлинности сообщений 5

#### Проверка подлинности сообщений

Сообщения можно интегрировать в процедуру проверки подлинности без назначения для иерархии кадров или технологической иерархии PCS 7. Это позволяет выполнять проверку подлинности сообщений без информации об области. Это в основном касается управляющих сообщений процесса и функциональных сообщений о действиях оператора.

Поскольку определенные рабочие станции могут просматривать и квитировать управляющие сообщения процесса, которые не назначены какой-либо области, область по умолчанию, например, определяется на вкладке Message configuration (Конфигурация сообщения) в OS Project Editor (Редактор проектов OS). Пользователям необходимо разрешение для этой области по умолчанию. Этот способ определяет область, которая необходима для проверки подлинности сообщений без информации об области.

Проверку подлинности сообщений без информации об области можно также выполнить на независимой от OS основе в рамках связи между серверами.

#### Дополнительные источники информации

Связь между серверами (стр. 17)

Дополнительный редактор OS Project Editor (Редактор проектов OS) (стр. 25)

# <span id="page-20-0"></span>Обзор редакторов опциональных пакетов для системы управления процессом 6

## 6.1 Обзор редакторов опциональных пакетов для системы управления процессом

#### Введение

С помощью опциональных пакетов можно расширить производительность системы WinCC. Для оптимального использования отдельных опциональных пакетов необходимо установить опциональный пакет Basic Process Control.

При создании нового проекта вручную необходимо сначала запустить редактор проектов OS. При создании OS с помощью станции разработки PCS7 проект автоматически вызывается в фоновом режиме и инициализируется с использованием настроек по умолчанию.

#### Установка дополнительных редакторов опциональных пакетов для системы управления процессом

- 1. Во время установки WinCC щелкните User-defined installation (Выборочная установка) в диалоговом окне Setup Type (Тип установки).
- 2. В диалоговом окне Select Components (Выбор компонентов) установите флажок Options (Опциональные пакеты). Все дополнительные компоненты, доступные для установки, отобразятся справа и будут выбраны.
- 3. Снимите флажки для дополнительных компонентов, которые не требуется устанавливать.
- 4. Затем нажмите Next (Далее). Установка продолжится.

#### Установка редакторов

В приведенной ниже таблице указаны флажки, которые необходимо установить для выбора определенных редакторов:

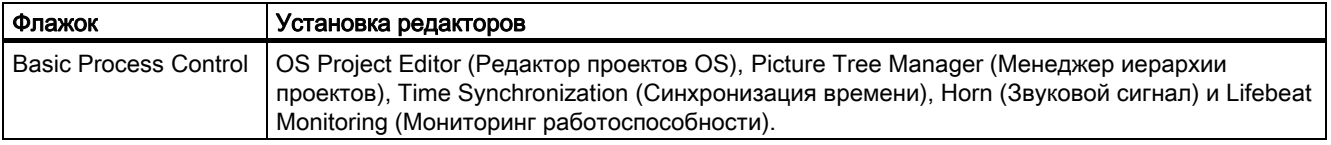

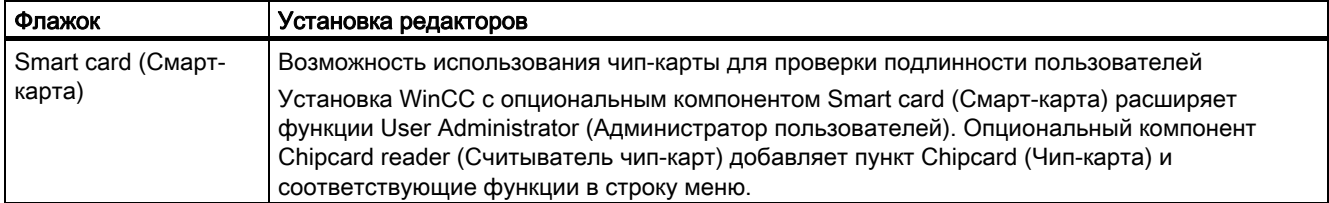

#### Дополнительные редакторы в системе WinCC

При выборе всех опциональных пакетов в диалоговом окне Setup (Настройка) следующие опциональные редакторы предоставляются для использования в окне навигации проекта.

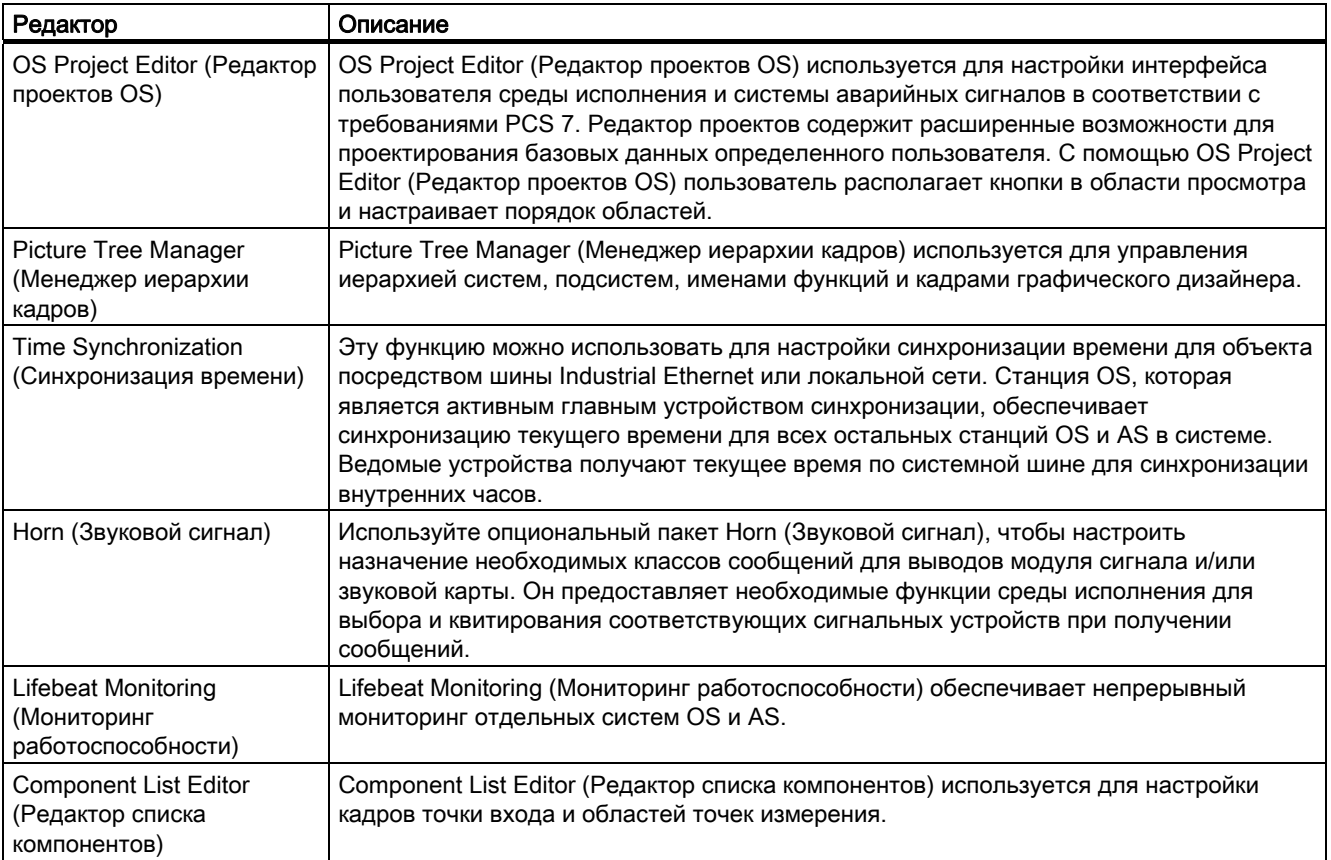

#### Дополнительные источники информации

Дополнительный редактор OS Project Editor (Редактор проектов OS) (стр. 25)

Дополнительный редактор Picture Tree Manager (Менеджер иерархии тегов) (стр. 24)

Дополнительный редактор Time Synchronization (Синхронизация времени) (стр. 28)

Дополнительный редактор Lifebeat Monitoring (Мониторинг работоспособности)  $(c<sub>TP.</sub> 24)$ 

Дополнительный редактор Horn (Звуковой сигнал) (стр. 25)

Дополнительный редактор Component List Editor (Редактор списка компонентов)  $(c<sub>TP.</sub> 27)$ 

## 6.2 Дополнительный редактор Picture Tree Manager (Менеджер иерархии тегов)

#### Введение

Редактор Picture Tree Manager (Менеджер иерархии кадров) используется для управления иерархией кадров систем, подсистем и графического дизайнера.

Настройки в Picture Tree Manager (Менеджер иерархии кадров) относятся к текущему проекту WinCC.

#### Открытие Picture Tree Manager (Менеджер иерархии кадров)

- 1. Дважды щелкните редактор Picture Tree Manager (Менеджер иерархии кадров) в проводнике WinCC. Запустится редактор.
- 2. Отредактируйте иерархию.

#### Дополнительные источники информации

Обзор редакторов опциональных пакетов для системы управления процессом (стр. 21)

## 6.3 Дополнительный редактор Lifebeat Monitoring (Мониторинг работоспособности)

#### Введение

Lifebeat Monitoring (Мониторинг работоспособности) используется для отслеживания работы систем автоматизации и операторов.

- Функция Lifebeat Monitoring (Мониторинг работоспособности) отслеживает отдельные системы на основе соединений тегов из менеджера данных WinCC. Редактор Lifebeat Monitoring (Мониторинг работоспособности) можно использовать, чтобы определить соединения, которые необходимо отслеживать с помощью Lifebeat Monitoring (Мониторинг работоспособности).
- На основе этих данных функция Lifebeat Monitoring (Мониторинг работоспособности) генерирует следующие элементы:
- конфигурация системы по всем отслеживаемым соединениям;
- необходимые управляющие сообщения процесса для установленных и разорванных соединений.

#### Открытие Lifebeat Monitoring (Мониторинг работоспособности)

- 1. Дважды щелкните редактор Lifebeat Monitoring (Мониторинг работоспособности) в проводнике WinCC. Запустится редактор.
- 2. Введите все отслеживаемые соединения.

#### Дополнительные источники информации

Обзор редакторов опциональных пакетов для системы управления процессом (стр. 21)

## 6.4 Дополнительный редактор Horn (Звуковой сигнал)

#### Введение

Редактор Horn (Звуковой сигнал) используется для управления оптическими или акустическими сигнальными устройствами либо выводом звуковых файлов при получении сообщений.

Используйте редактор Horn (Звуковой сигнал) для настройки сигналов, которые должны инициироваться при получении сообщений определенных классов/типов либо приоритетов.

Звуковой сигнал основан на следующих компонентах:

- Компонент, который отслеживает систему аварийных сигналов WinCC на наличие событий, связанных с сообщением.
- Компонент, который отвечает для форму вывода, настроенную пользователем.

#### Открытие Horn (Звуковой сигнал)

Дважды щелкните редактор Horn (Звуковой сигнал) в проводнике WinCC. Запустится редактор.

#### Дополнительные источники информации

Обзор редакторов опциональных пакетов для системы управления процессом (стр. 21)

## 6.5 Дополнительный редактор OS Project Editor (Редактор проектов OS)

#### Введение

OS Project Editor (Редактор проектов OS) служит для настройки открытого в настоящее время проекта WinCC для использования с Basic Process Control и PCS7.

OS Project Editor (Редактор проектов OS) содержит многочисленные параметры для проектирования базовых данных определенного пользователя и поддерживает общее расположение кнопок в окне просмотра.

При использовании PCS 7 редактор OS Project Editor (Редактор проектов OS) запускается автоматически при создании PCS 7 OS. Следовательно, OS Project Editor (Редактор проектов OS) необходимо только вызвать из интерфейса пользователя, если требуется конфигурация, которая основана на настройке по умолчанию.

### Открытие OS Project Editor (Редактор проектов OS)

Дважды щелкните OS Project Editor (Редактор проектов OS) в проводнике WinCC. Запустится редактор. При первом запуске OS Project Editor (Редактор проектов OS) отображаются настройки по умолчанию, при следующем запуске отображаются самые последние настройки. Подходящий макет для интерфейса пользователя среды исполнения выбирается в соответствии с разрешением экрана и типом проекта.

#### Структура

- На вкладке Layout (Макет) настройте внешний вид интерфейса пользователя среды исполнения.
- На вкладке Message Configuration (Конфигурация сообщений) настройте параметры для системы аварийных сигналов. Базовые настройки соответствуют спецификациям PCS 7 для конфигурации сообщений.
- На вкладке Message Display (Отображение сообщений) можно настроить ответное действие среды исполнения системы сообщений и формат отображения сообщений на страницах сообщений или в групповых индикаторах.
- На вкладке Areas (Области) настройте расположение частей технологического процесса в области просмотра.
- На вкладке Runtime Window (Окно среды исполнения) настройте количество и расположение предварительно настроенных окон кадров.
- На вкладке Basic Data (Базовые данные) содержатся настройки для копирования базовых данных. На этой вкладке укажите измененные файлы кадра и макросы, которые необходимо перезаписать.
- На вкладке General (Общие) представлены параметры OS Project Editor (Редактор проектов OS).

#### Дополнительные источники информации

Обзор редакторов опциональных пакетов для системы управления процессом (стр. 21)

## 6.6 Дополнительный редактор Component List Editor (Редактор списка компонентов)

#### Введение

Этот редактор доступен только при установке PCS7 OS.

Используйте Component List Editor (Редактор списка компонентов), чтобы настроить кадры точки входа и назначения областей точек измерения, необходимых для функций среды исполнения Picture via measurement point (Выбор кадра по точке измерения) и Loop in Alarm (Показать контекст).

Можно также создать новые точки измерения или определить кадры точки входа и области для компонентов, которые созданы с помощью проектирования AS-OS.

Component List Editor (Редактор списка компонентов) предоставляет интерфейс пользователя для следующих задач:

- Создание новых точек измерения
- Редактирование существующих блоков
- Поиск блоков

#### Открытие Component List Editor (Редактор списка компонентов)

Дважды щелкните Component List Editor (Редактор списка компонентов) в проводнике WinCC. Запустится редактор.

Если станция OS создана, а 7 ES еще нет, то необходимо сначала запустить OS Project Editor (Редактор проектов OS) в WinCC. После запуска OS Project Editor (Редактор проектов OS) можно редактировать список компонентов с помощью Component List Editor (Редактор списка компонентов).

#### Дополнительные источники информации

Обзор редакторов опциональных пакетов для системы управления процессом (стр. 21)

## 6.7 Дополнительный редактор Time Synchronization (Синхронизация времени)

#### Введение

Редактор Time Synchronization (Синхронизация времени) можно использовать для настройки синхронизации времени по шине Industrial Ethernet и терминальной шине.

В зависимости от конфигурации станция OS, действующая в качестве активного главого устройства синхронизации, например, может обеспечить синхронизацию текущего времени для OS и AS по системной шине. Синхронизация клиентов WinCC осуществляется по терминальной шине.

Главное устройство синхронизации устанавливает текущее время с помощью дополнительного приемника сигналов времени. В случае сбоя главного устройства синхронизации функцию синхронизации времени начинает выполнять резервное главное устройство синхронизации. Ведомые устройства получают текущее время, чтобы установить внутренние часы.

Редактор Time Synchronization (Синхронизация времени) обеспечивает следующие результаты:

- Синхронизация текущего времени для всех операторских станций и систем автоматизации по системной шине.
- Синхронизация клиентов WinCC по терминальной шине.
- Одновременная синхронизация по системной шине и терминальной с учетом концепции доменов Windows.

#### Дополнительные источники информации

Обзор редакторов опциональных пакетов для системы управления процессом (стр. 21)

## <span id="page-28-0"></span>Настройка расширенного индикатора состояния 7

#### Введение

Расширенный индикатор состояния доступен только при установке PCS 7 OS.

Расширенный индикатор состояния можно использовать для определения состояний на основании группового значения и/или до четырех управляющих тегов. Для состояний можно назначить кадры.

Как правило, групповое значение связано с PCS 7 EventState. Любой числовой тег из WinCC Tag Management (Управление тегами WinCC) можно использовать в качестве тега состояния.

Состояние аларма основано на оценке битов группового значения. Если групповое значение содержит несколько бит, то приоритет определяет отображаемое состояние. Для битов группового значения назначьте кадры для состояний Came In (Пришло) (+), Came In Acknowledged (Пришло, квитировано) (+Q) и Went Out Unacknowledged (Ушло, неквитировано) (-). Кроме того, для состояния OK назначаются базовый кадр и кадр мигания.

#### Этапы настройки

Настройка расширенного индикатора состояния осуществляется в несколько этапов.

- 1. Укажите число тегов, которое необходимо использовать. Подсоедините эти теги к соответствующим свойствам объекта "Status1"–"Status4" расширенного индикатора состояния.
- 2. Для создания значения состояния определите расположение бита для значения состояния в соответствии с положением бита используемых тегов "Status1"– "Status4".
- 3. Если необходимо учитывать состояния алармов группового значения, от определите биты используемого группового значения. Подсоедините свойство Group value (Групповое значение) к тегу. В PCS 7, как правило, используется тег EventState тега процесса.
- 4. Укажите свойства для поведения сообщения в среде исполнения.
- 5. Назначьте базовый кадр и кадр мигания для используемых битов значения состояния или для комбинации используемых битов из значения состояния и группового значения.

### Процедура

- 1. Откройте Graphics Designer (Графический дизайнер), перейдите к Object Palette (Палитра объектов)/Smart Objects (Интеллектуальные объекты) и выберите объект Status Display (extended) (Индикатор состояния (расширенный)).
- 2. Перенесите объект в рабочую область с помощью перетаскивания. При этом откроется диалоговое окно подтверждения для расширенного индикатора состояния.

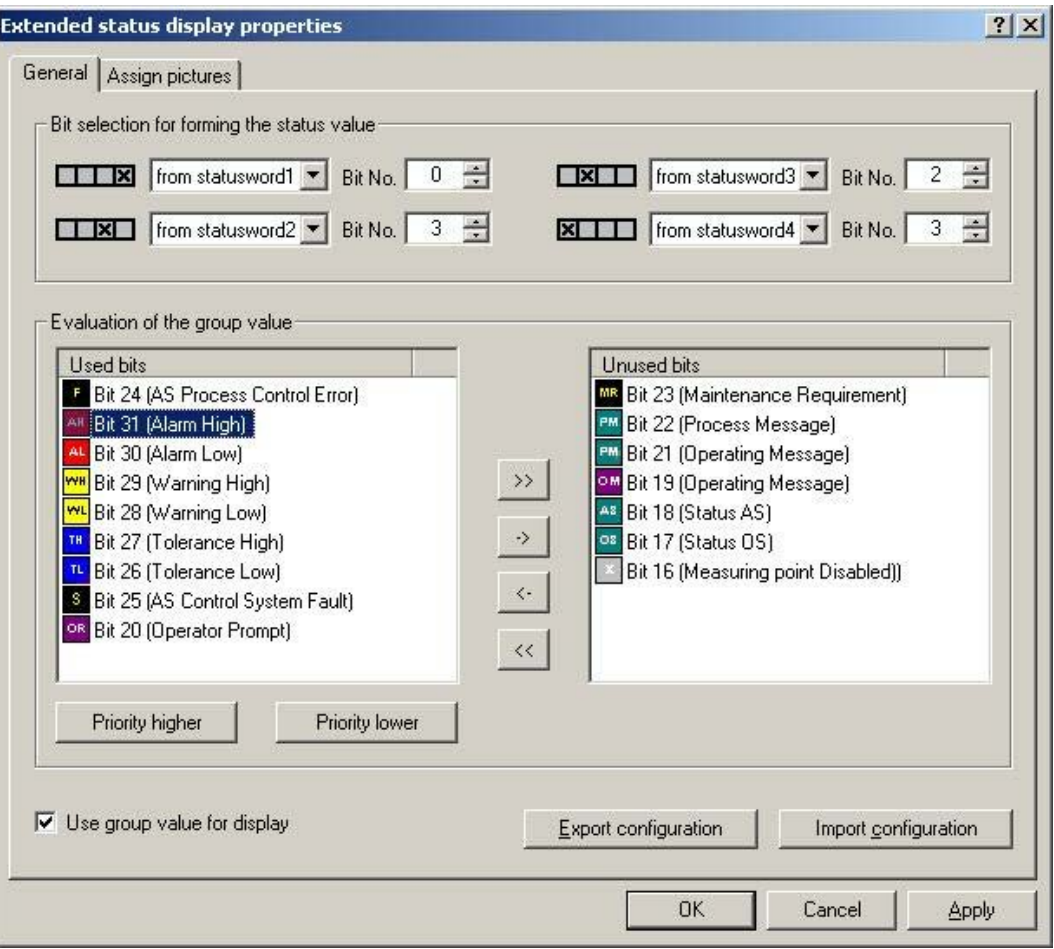

1. В области Bit selection (Выбор бита) составьте значение индивидуального состояния не более чем из 4 взаимосвязанных слов состояния.

Пример A. Значение состояния составлено исключительно из бита "два в четвертой степени" тега, взаимосвязанного со свойством "Status1".

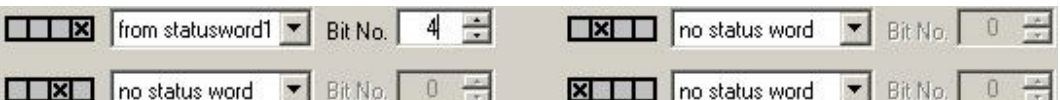

Пример B. Для составления значения состояния необходимо использовать входные значения четырех двоичных переменных "Status1"–"Status4".

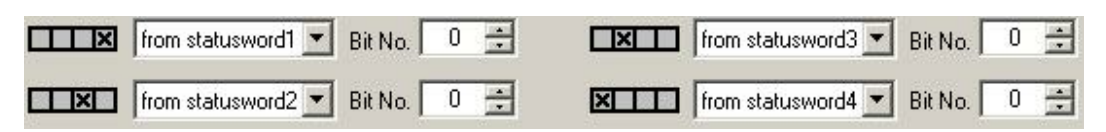

- 1. Если необходимо объединить составление значения состояния и состояния алармов группового значения, то установите флажок Use group value for display (Групповое значение для отображения).
- 2. Выберите биты, которые необходимо использовать для расширенного индикатора состояния из группового значения. Используйте клавиши со стрелками, чтобы переместить выбранный бит между двумя списками. Предварительно заданное назначение соответствует стандарту PCS 7.
- 3. Укажите порядок приоритетов использованных битов для оценки группового значения. Записи в списке Used Bits (Использованные биты) демонстрируют порядок приоритетов. Верхняя запись имеет самый высокий приоритет (приоритет 1). Выберите одну запись в списке Used bits (Использованные биты) и измените приоритет, нажав Higher priority (Более высокий приоритет) или Lower priority (Более низкий приоритет). Все записи в списке Unused bits (Неиспользованные биты) имеют приоритет "0".

Значки в списках Used bits (Использованные биты) и Unused bits (Неиспользованные биты) всегда отражают стандарт PCS 7 независимо от отклонений, свойственных проекту.

4. Назначьте использованные биты на вкладке Assign pictures (Назначение кадров). Указатель составляется на основе значения состояния или комбинации значения состояния и группового значения. Для каждой комбинации можно указать базовый кадр и кадр мигания. Если настроен кадр мигания, то базовый кадр и кадр мигания будут отображаться в среде исполнения поочередно. Можно использовать собственные кадры, однако они должны находиться в каталоге GraCS проекта.

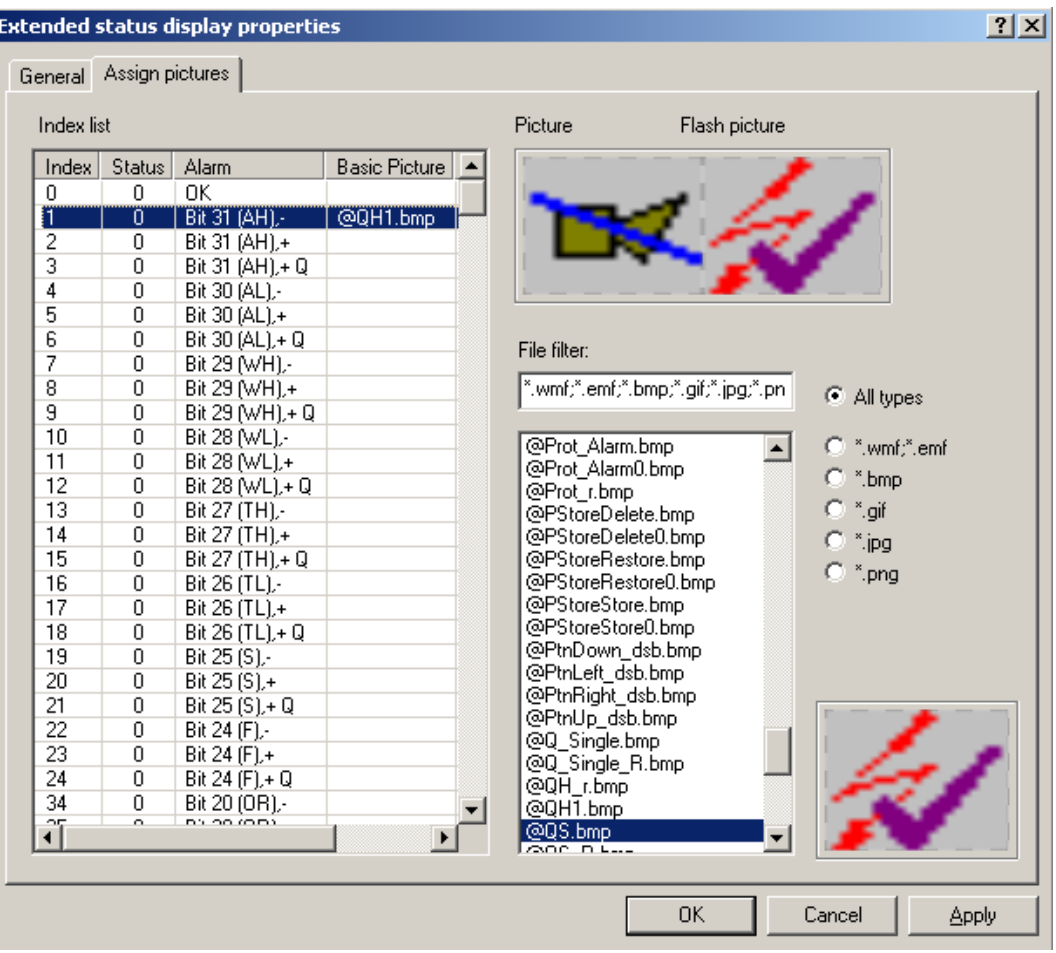

- 1. В списке индексов щелкните состояние, которое необходимо назначить кадру.
- 2. В списке выбора файла отображаются графические файлы выбранного типа из каталога проекта GraCS. Дважды щелкните необходимый графический файл. Первым двойным щелчком назначьте базовый кадр, вторым двойным щелчком кадр мигания.
- 3. Если необходимо удалить кадр из состояния, выберите состояние в таблице и выберите соответствующую команду в контекстном меню.
- 4. Нажмите кнопку OK или Apply (Применить). Настройки будут применены.
- 5. Соедините используемые теги с расширенным индикатором состояния. Откройте свойства объекта.
- 6. Выберите свойство Status1 в группе свойств Other (Другое). Выберите команду Tag (Тег) в контекстном меню столбца Dynamic (Динамика). Выберите тег в окне Select tag (Выбор тега). При использовании нескольких тегов установите для них связь со свойствами Status2–Status4.
- 7. Соедините тег для группового значения в свойствах объекта расширенного индикатора состояния. Выберите свойство Group value (Групповое значение) в группе свойств Other (Другое). Выберите команду Tag (Тег) в контекстном меню столбца Dynamic (Динамика). Тег должен быть 32-битовой переменной со знаком. Выберите один из тегов в уровне процесса или в списке внутренних тегов в окне Select tag (Выбор тега).

#### Экспорт/импорт конфигурации

Можно сохранить и передать настроенные назначения кадров для расширенного индикатора состояния, выполнив экспорт конфигурации в виде файла XML. Таким же образом можно выполнить импорт существующей конфигурации. Невозможно импортировать конфигурацию расширенного индикатора состояния, который экспортирован в версии до WinCC V6.2.

#### Поведение свойств сообщения в среде исполнения

При квитировании сообщения, которое поставлено в очередь, оно становится фоновым независимо от его приоритета. События с более низким приоритетом, которые еще не были квитированы, отображаются перед событиями с более высоким приоритетом, которые уже квитированы.

События с более низким приоритетом не отображаются, пока событие с более высоким приоритетом отображается как Unacknowledged Outgoing (Неквитировано, исходящее).

#### Специальные настройки в диалоговом окне свойств

Расширенный индикатор состояния изменен для оптимальной совместимости с поведением группового индикатора.

Если для атрибута Group Relevant (Относится к группе) установлено значение Yes (Да) в свойствах объекта, то тег состояния, взаимосвязанный с атрибутом Group value (Групповое значение), входит в логику OR UP иерархии группового индикатора. Если атрибут Group Value (Групповое значение) не взаимосвязан, то для атрибута Group Relevant (Относится к группе) установите значение No (Нет). В противном случае аварийный сигнал процесса Group display: tag .EventState not found (Групповой индикатор: тег. EventState не найден) не будет инициирован в среде исполнения.

#### Свойство Other/Acknowledgment mask (Другое/Маска квитирования)

Для обеспечения согласованного поведения в среде исполнения рекомендуется одинаково настроить маску квитирования для группового индикатора и расширенного индикатора состояния.

Заводская настройка PCS 7 «3088» для маски квитирования может не подойти для проекта, в случае чего она не будет применена.

#### Свойство Other/Outgoing state visible (Другое/Исходящее состояние отображается)

Используйте свойство Outgoing state visible (Исходящее состояние отображается), чтобы указать, отображается ли исходящее состояние.

#### Примечание

Если состав значения состояния изменен или добавлено либо удалено групповое значение для индикатора, то это повлияет на доступные состояния на странице конфигурации Assign pictures (Назначение кадров). Уведомление сообщает, что все настроенные до настоящего времени назначения кадров будут утрачены. Если необходимо сохранить назначения кадров, необходимо экспортировать и сохранить существующую конфигурацию.

#### Дополнительные источники информации

Перенос расширенных индикаторов состояния и аналоговых индикаторов, созданных в версии до WinCC V6.2 (стр. 43)

## <span id="page-34-0"></span>Настройка расширенного аналогового индикатора 8

Расширенный аналоговый индикатор доступен только при установке PCS 7 OS.

Расширенный аналоговый индикатор позволяет отображать значение тега в среде исполнения различными цветами в соответствии с состояниями алармов блока. Состояние аларма основано на оценке битов группового значения. Если групповое значение содержит несколько бит, то приоритет определяет отображаемое состояние.

#### Параметры отображения

Для битов группового значения по отношению к состояниям Came In (Пришло), Came In Acknowledged (Пришло, квитировано) и Went Out Unacknowledged (Ушло, неквитировано) доступны следующие параметры отображения:

- Background color (Цвет фона)
- Text color (Цвет теста)
- Мигание и цветное мигание фона и текста

Для состояний OK и Simulation (Имитация) можно настроить цвет фона и цвет текста в диалоговом окне свойств или конфигурации. Цвет мигания одинаков для обоих состояний. В свойстве Flashing (Мигание) в диалоговом окне свойств укажите, примняется ли мигнание к обоим состояниям.

#### Этапы настройки

Настройка расширенного индикатора состояния осуществляется в несколько этапов.

- 1. Укажите биты группового значения, которые необходимо использовать.
- 2. Укажите свойства для поведения сообщения в среде исполнения.
- 3. Если не требуется принимать настройки по умолчанию, укажите параметры отображения типов сообщений для используемых битов. Независимо от битов группового значения можно настроить цвета для состояний OK и Simulation (Имитация).
- 4. Подсоедините каждое свойство Value (Значение) и Group value (Групповое значение) к тегу.
- 5. При необходимости настройте тег имитации и параметры отображения для значения тегов.

### Процедура

- 1. Откройте Graphics Designer (Графический дизайнер), перейдите к Object Palette (Палитра объектов)/Smart Objects (Интеллектуальные объекты) и выберите объект Analog Display (Extended) (Аналоговый индикатор (расширенный)).
- 2. Перенесите объект в рабочую область с помощью перетаскивания. При этом откроется диалоговое окно конфигурации для расширенного аналогового индикатора.

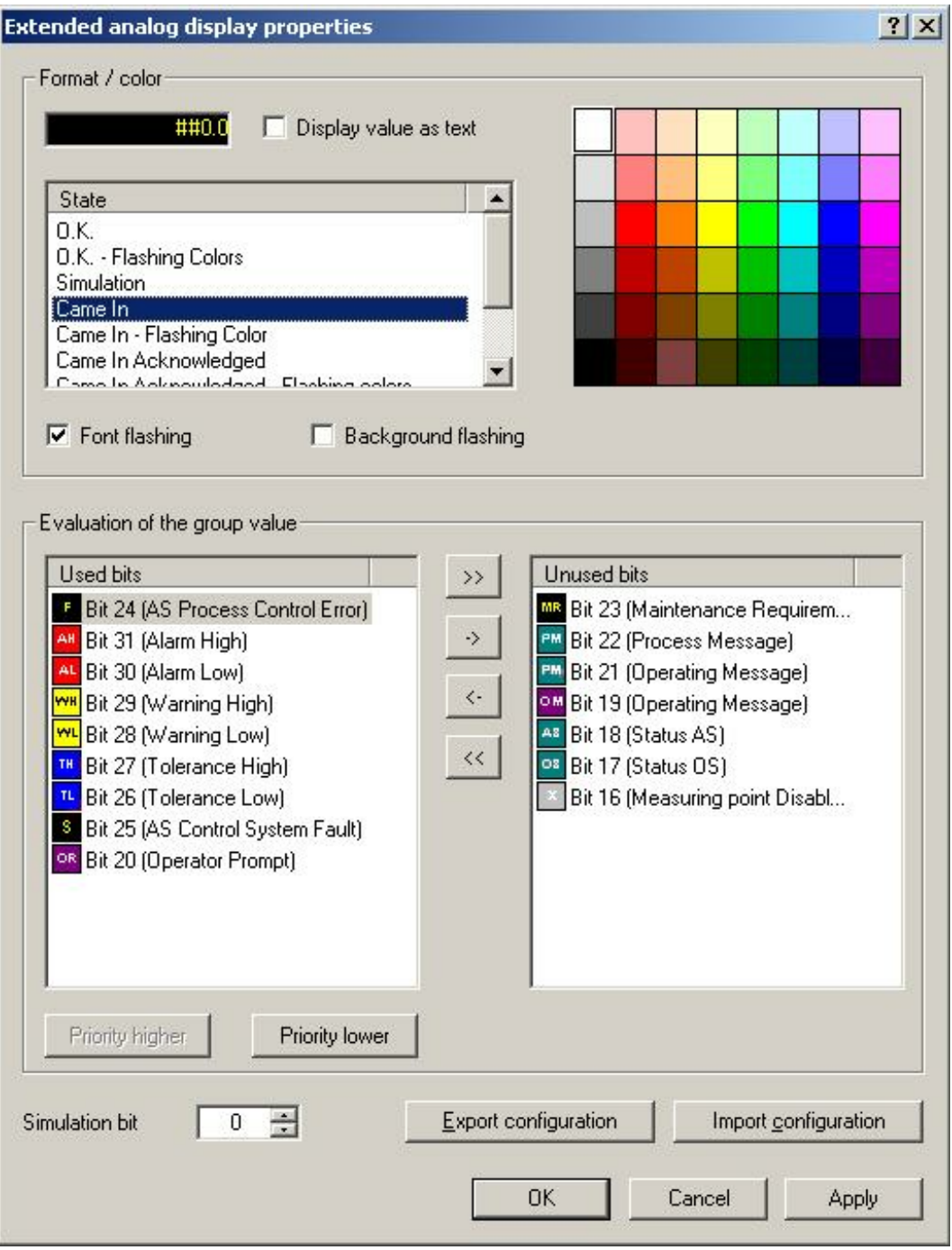

- 1. Выберите биты, которые необходимо использовать для расширенного аналогового индикатора из группового значения. Используйте клавиши со стрелками, чтобы переместить выбранный бит между двумя списками. Предварительно заданное назначение соответствует стандарту PCS 7.
- 2. Укажите порядок приоритетов использованных битов для оценки группового значения. Записи в списке Used Bits (Использованные биты) демонстрируют порядок приоритетов. Верхняя запись имеет самый высокий приоритет (приоритет 1). Выберите одну запись в списке Used bits (Использованные биты) и измените приоритет, нажав Higher priority (Более высокий приоритет) или Lower priority (Более низкий приоритет). Все записи в списке Unused bits (Неиспользованные биты) имеют приоритет «0».

Значки в списках Used bits (Использованные биты) и Unused bits (Неиспользованные биты) всегда отражают стандарт PCS 7 даже при наличии пользовательских настроек. Эти настройки указаны в разделе Format/color (Формат/цвет).

- 3. Для настройки отображения состояний бита выберите бит в списке Used bits (Использованные биты). Затем выберите состояние из списка Status (Состояние), для значения которого необходимо изменить предварительно настроенные параметры цветов.
- 4. Выберите необходимый цвет в матрице цветов. При первом щелчке изменяется цвет фона, при втором щелчке — цвет текста/цвет переднего плана.
- 5. Если значение и/или фон, которые должны отображаться для использованного бита и выбранного состояния, должны мигать, то установите соответствующий флажок. Укажите цвета мигания, как это необходимо.
- 6. Если необходимо изменить формат отображаемого значения, то откройте свойства объекта расширенного аналогового индикатора. В группе свойств Text (Текст) дважды щелкните свойство Format (Формат) и укажите необходимый формат.

Если необходимо вывести значение в виде текста, дважды щелкните Value as text (Значение в виде текста) в группе свойств Other (Другое) или установите флажок Display value as text (Отображать значение в виде текста) в диалоговом окне конфигурации.

- 7. Настройте параметры отображения для дополнительных битов.
- 8. Нажмите кнопку OK. Настройки будут применены.
- 9. Подсоедините теги для значения, которое необходимо отобразить, и для группового значения в свойствах объекта расширенного аналогового индикатора.
- 10.Для этого выберите свойство Value (Значение) в группе свойств Other (Другое). Выберите команду Tag (Тег) в контекстном меню столбца Dynamic (Динамика). Выберите тег в окне Select tag (Выбор тега).
- 11.Выберите свойство Group value (Групповое значение) в группе свойств Other (Другое). Выберите команду Tag (Тег) в контекстном меню столбца Dynamic (Динамика). Тег должен быть 32-битовой переменной со знаком. Выберите один из тегов в уровне процесса или в списке внутренних тегов в окне Select tag (Выбор тега).

#### Настройка имитации

Имитацию можно настроить для воспроизведения конкретной ситуации с помощью другого текста и цветов фона. Свойства Simulation (Имитация) и Simulation bit (Бит имитации) оцениваются, только если используется состояние «O.K.».

- 1. Выберите свойство Simulation (Имитация) в свойствах объекта расширенного аналогового индикатора. Выберите команду Tag (Тег) в контекстном меню столбца Dynamic (Динамика). Выберите тег в окне Select tag (Выбор тега).
- 2. Дважды щелкните свойство Simulation bit (Бит имитации) в группе свойств Other (Другое) расширенного аналогового индикатора. В поле редактирования введите бит тега имитации, который необходимо оценить.
- 3. В группе свойств Colors (Цвета) укажите цвета текста и фона для имитации.

#### Экспорт/импорт конфигурации

Можно передать настроенные параметры для расширенного аналогового индикатора, выполнив экспорт конфигурации в виде файла XML. Таким же образом можно выполнить импорт существующих конфигураций. Невозможно импортировать конфигурацию расширенного аналогового индикатора, который экспортирован в версии до WinCC V6.2.

#### Поведение свойств сообщения в среде исполнения

При квитировании сообщения, которое поставлено в очередь, оно становится фоновым независимо от его приоритета. События с более низким приоритетом, которые еще не были квитированы, отображаются перед событиями с более высоким приоритетом, которые уже квитированы.

События с более низким приоритетом не отображаются, пока событие с более высоким приоритетом отображается как Unacknowledged Outgoing (Неквитировано, исходящее).

#### Специальные настройки в диалоговом окне свойств

Расширенный аналоговый индикатор изменен для оптимальной совместимости с поведением группового индикатора.

Если для атрибута Group Relevant (Относится к группе) установлено значение Yes (Да) в свойствах объекта, то тег состояния, взаимосвязанный с атрибутом Group value (Групповое значение), входит в ORing UP иерархии группового индикатора. Если атрибут Group Value (Групповое значение) не взаимосвязан, то для атрибута Group Relevant (Относится к группе) установите значение No (Нет). В противном случае аварийный сигнал процесса Group display: tag .EventState not found (Групповой индикатор: тег. EventState не найден) не будет инициирован в среде исполнения.

#### Свойство Other/Acknowledgment mask (Другое/Маска квитирования)

Для обеспечения согласованного поведения в среде исполнения рекомендуется одинаково настроить маску квитирования для группового индикатора и расширенного аналогового индикатора.

Заводская настройка PCS 7 "3088" для маски квитирования может не подойти для проекта, в случае чего она не будет применена.

#### Свойство Other/Outgoing state visible (Другое/Исходящее состояние отображается)

Используйте свойство Outgoing state visible (Исходящее состояние отображается), чтобы указать, отображается ли исходящее состояние.

#### Примечание

Код качества можно оценить только с помощью расширенного аналогового индикатора, если свойство объекта Value (Значение) динамизировано напрямую с помощью тега.

#### Дополнительные источники информации

Функция форматирования аналогового индикатора (стр. 41)

Перенос расширенных индикаторов состояния и аналоговых индикаторов, созданных в версии до WinCC V6.2 (стр. 43)

# <span id="page-40-0"></span>Функция форматирования аналогового индикатора 9

### Параметры форматирования

Отформатируйте значение тега, который будет отображаться в расширенном аналоговом индикаторе, следующим образом:

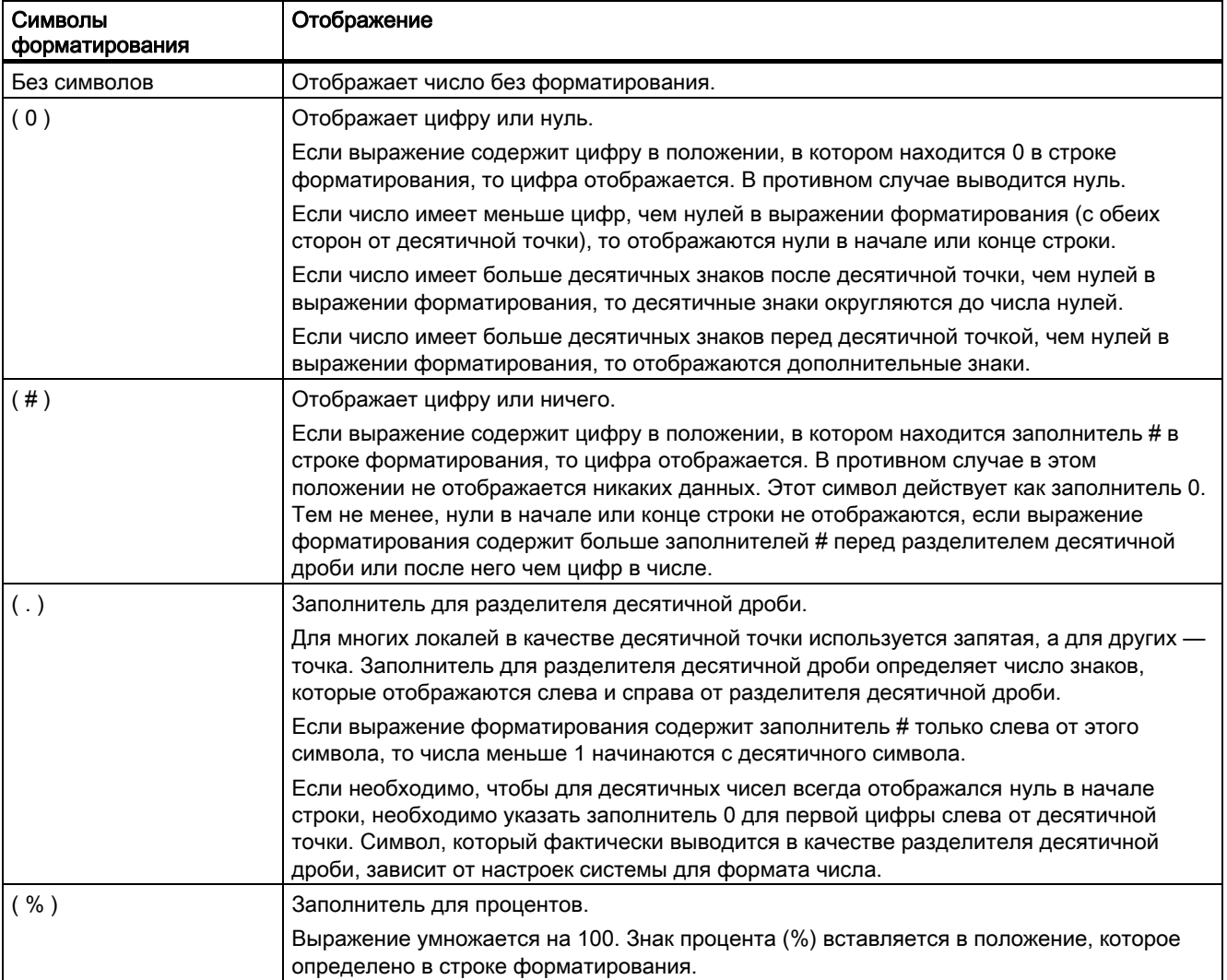

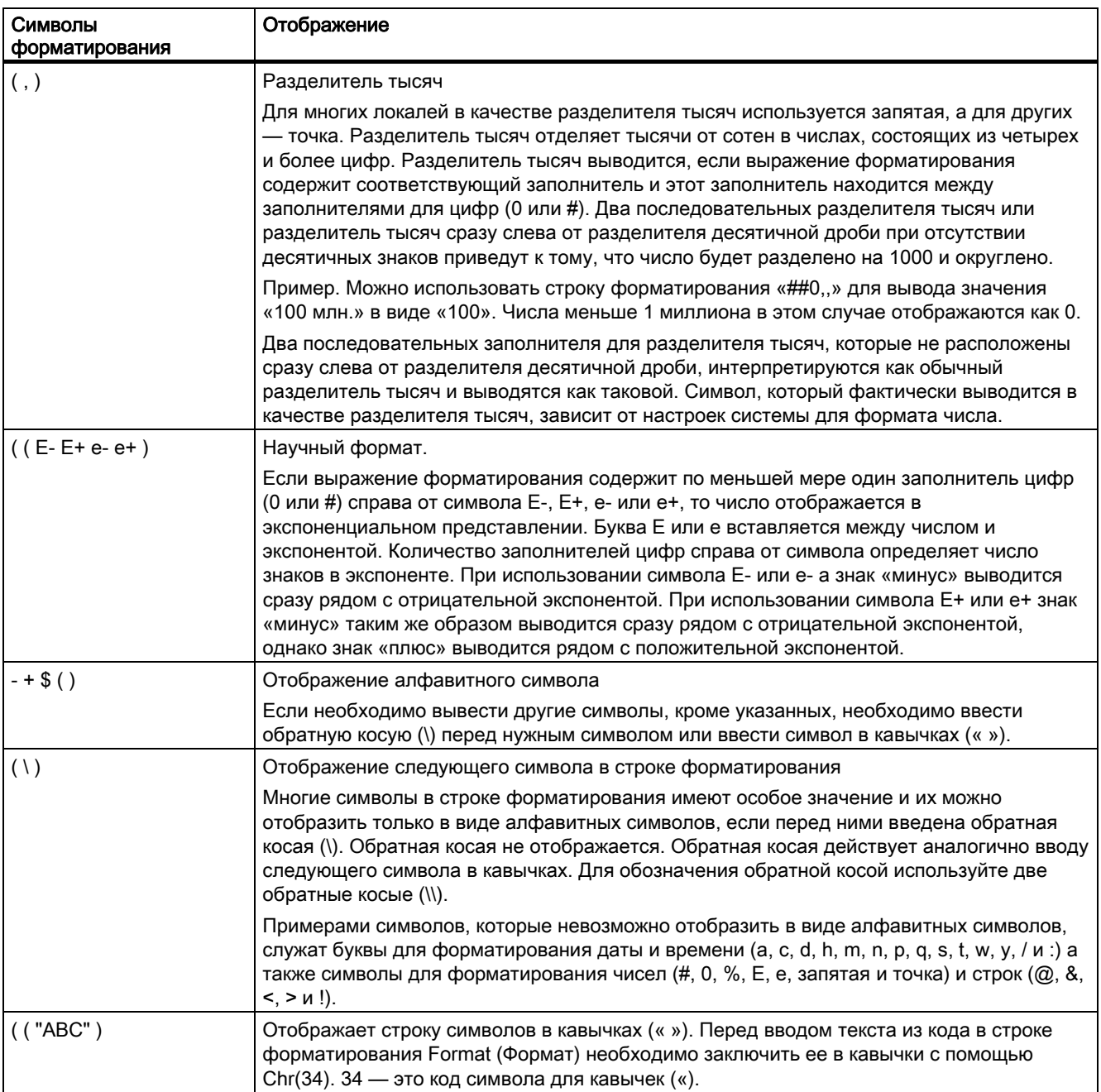

# <span id="page-42-0"></span>Перенос расширенных индикаторов состояния и аналоговых индикаторов, созданных в версии до WinCC V6.2 10

#### Введение

Начиная с версии WinCC V6.2, можно интегрировать все биты группового значения для расширенного индикатора состояния и расширенного аналогового индикатора. Это позволяет расширить классы сообщений, которые использовались до настоящего времени.

#### Расширение и перенос данных конфигурации

При открытии расширенного индикатора состояния и расширенного аналогового индикатора, настроенного в версии до WinCC 6.2, с помощью системы WinCC версии V6.2 или более поздней версии данные конфигурации будут расширены и перенесены следующим образом:

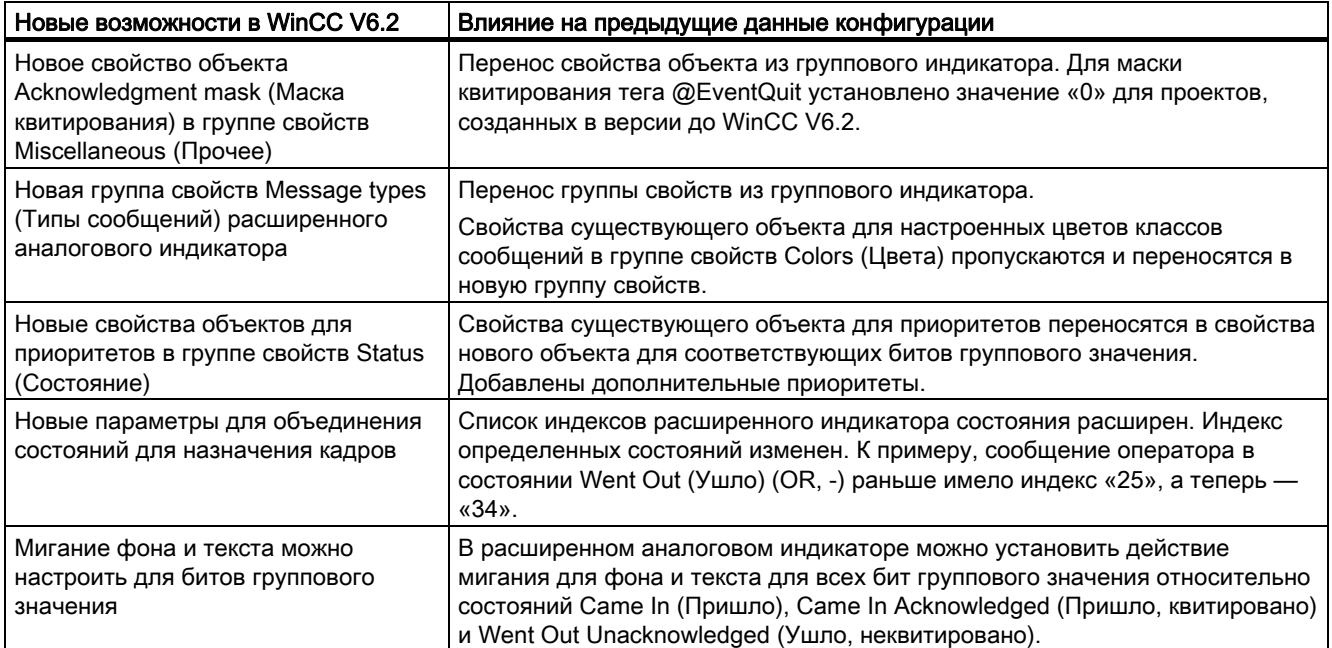

### Перенос цветов фона и текста расширенного аналогового индикатора

Свойства старого объекта для цветов фона и шрифта классов сообщений в группе свойств Colors (Цвета) переносится в свойства нового объекта в группе свойств Message types (Типы сообщений):

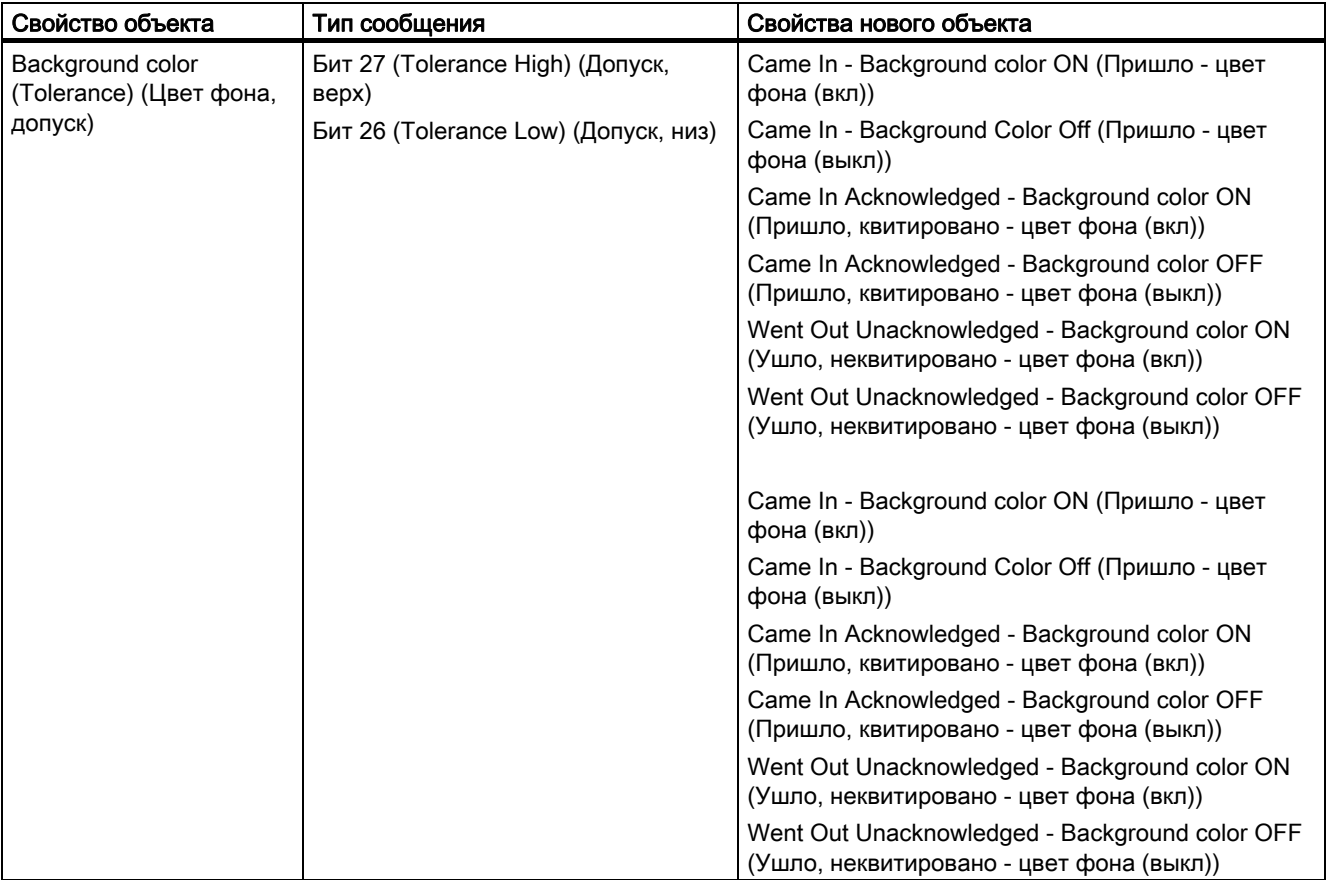

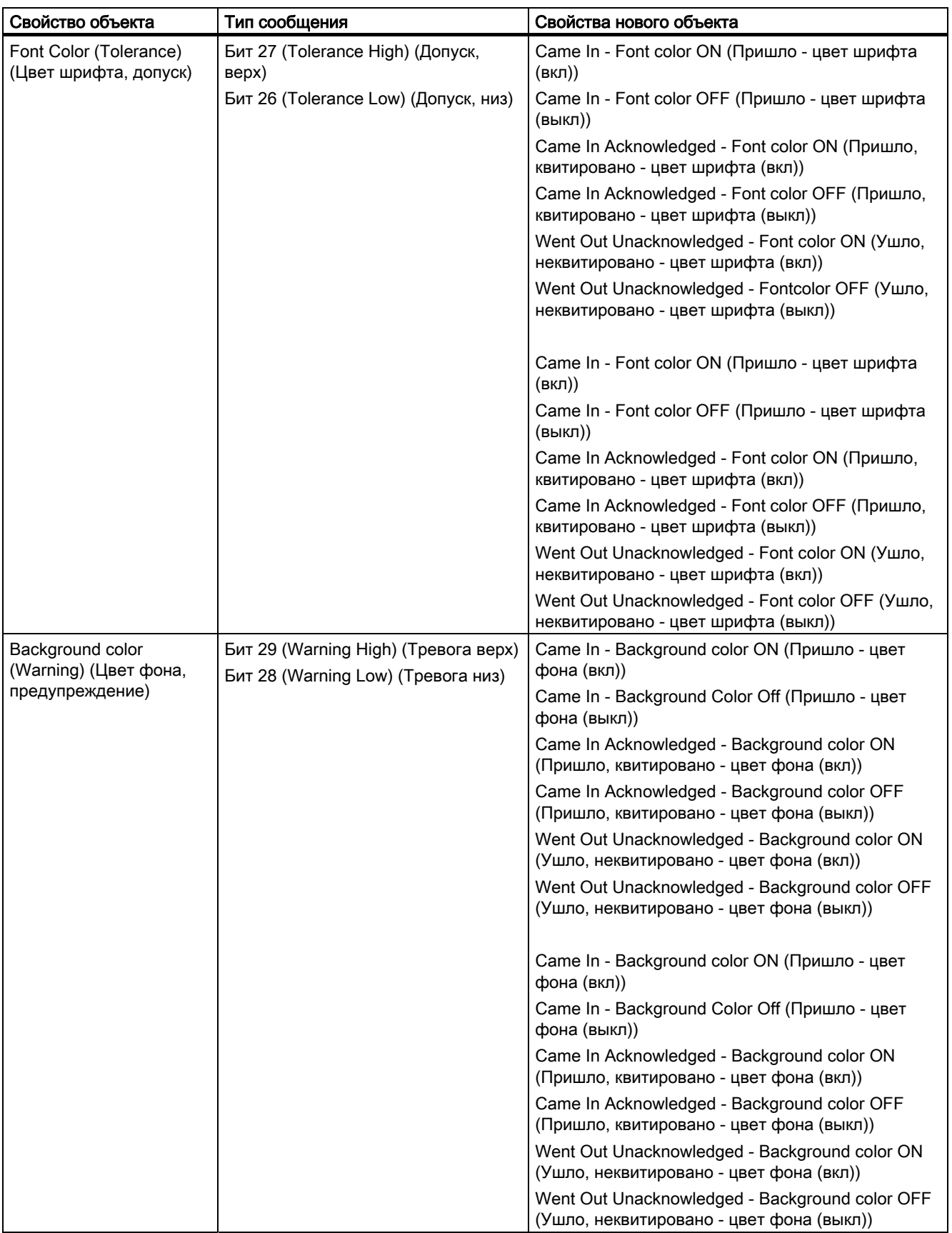

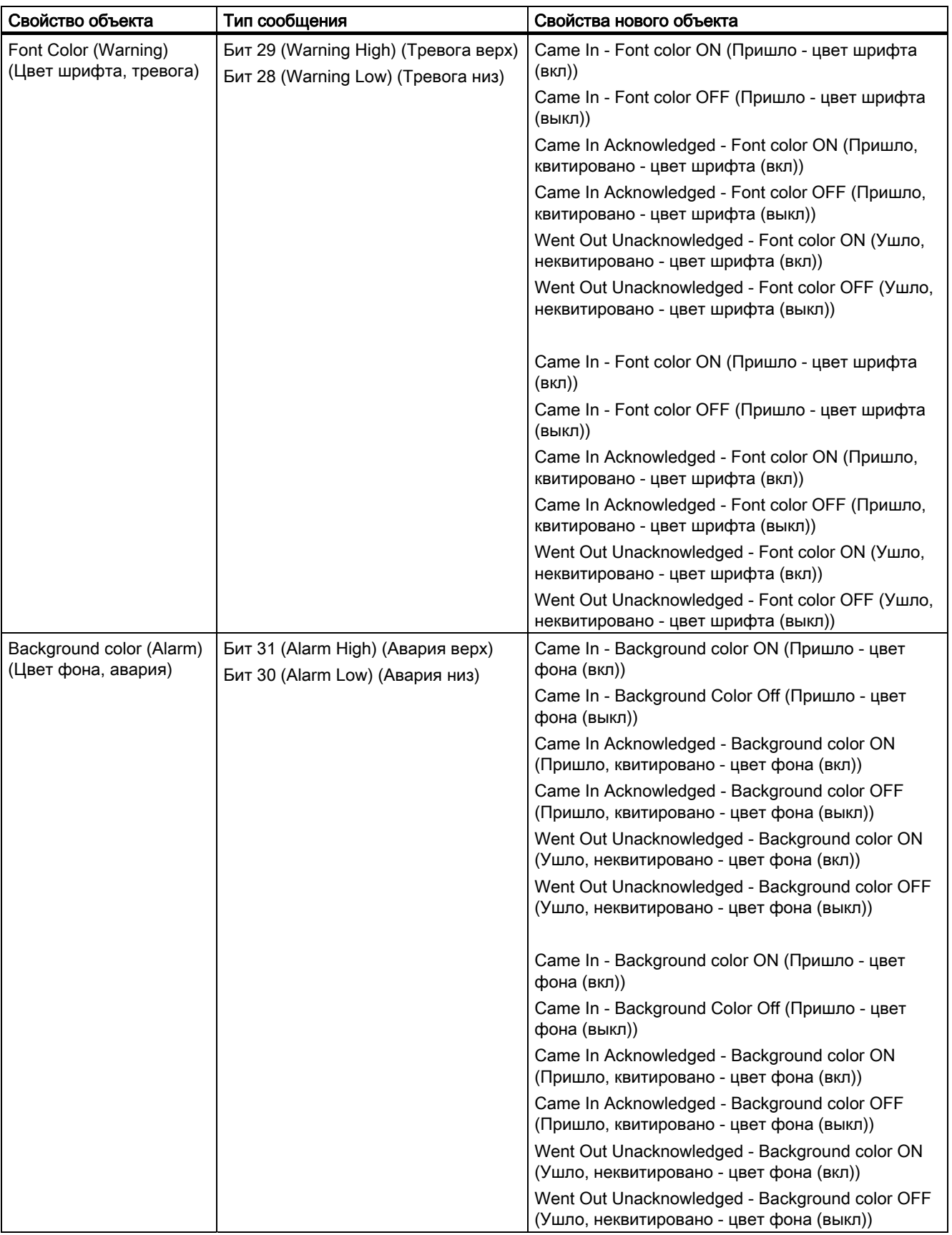

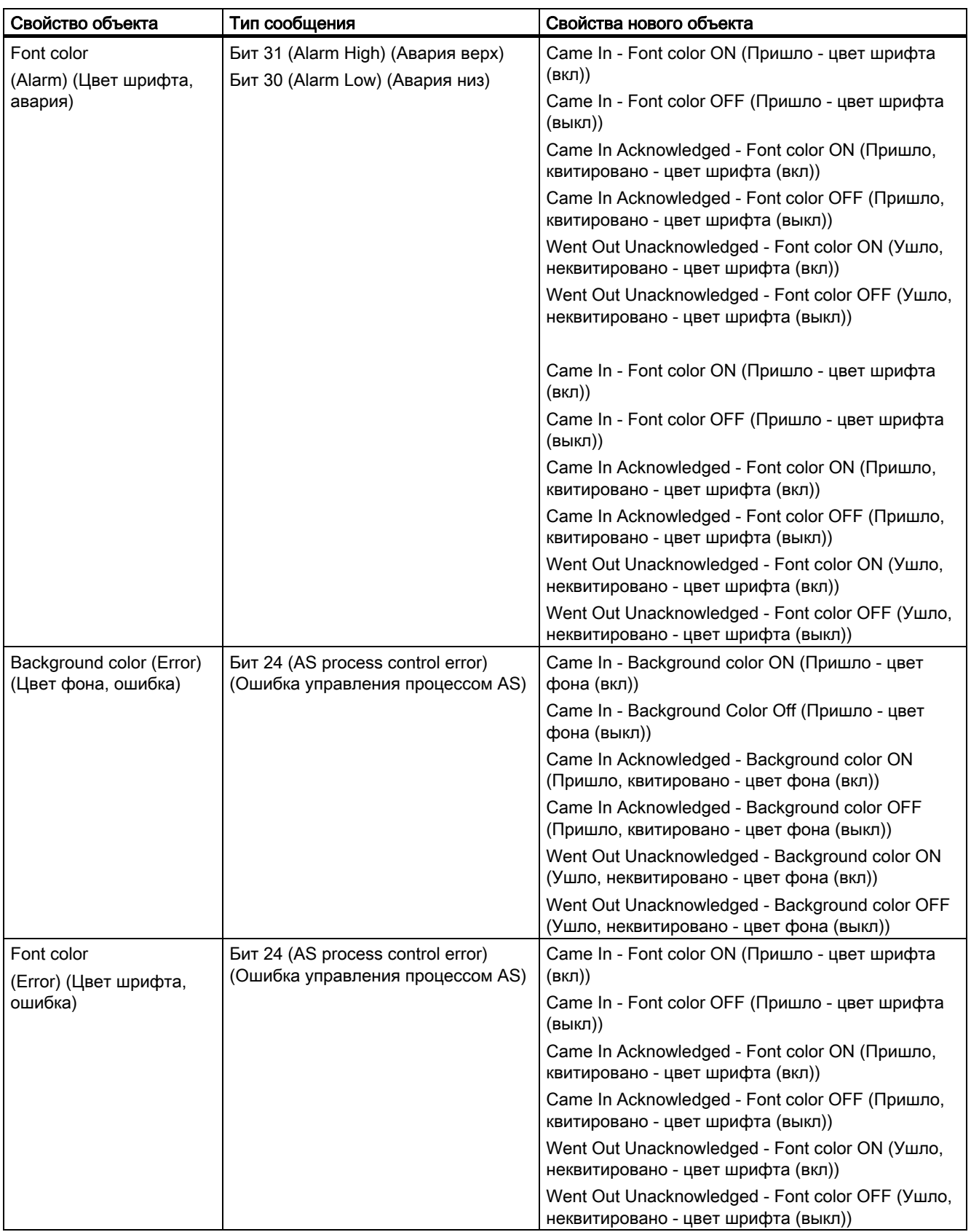

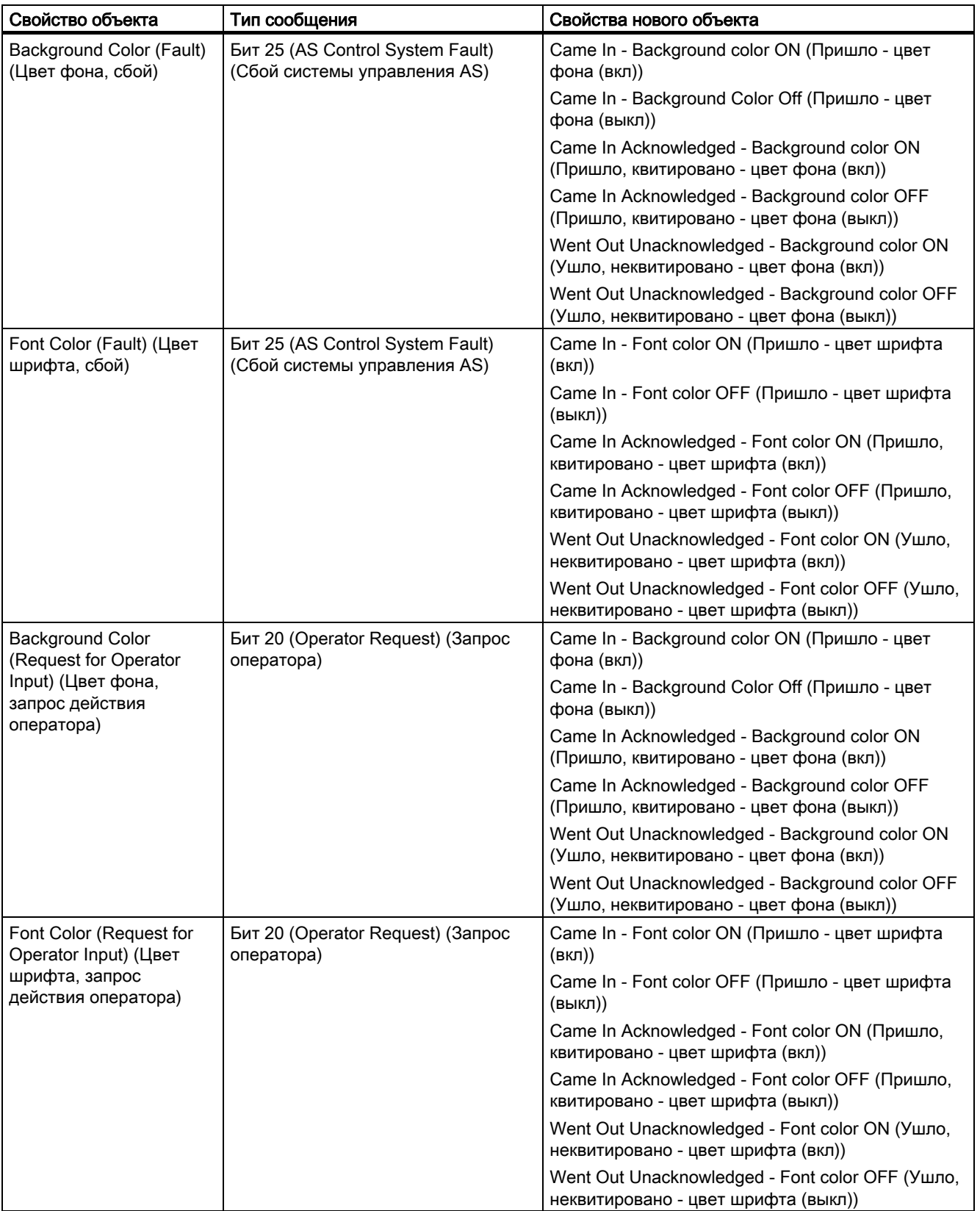

Если мигание настроено для классов сообщений расширенного аналогового индикатора, созданного в версии до WinCC V6.2, то, начиная с версии WinCC V6.2, мигание активируется для всех состояний.

#### Перенос свойств расширенного аналогового индикатора и расширенного индикатора состояния

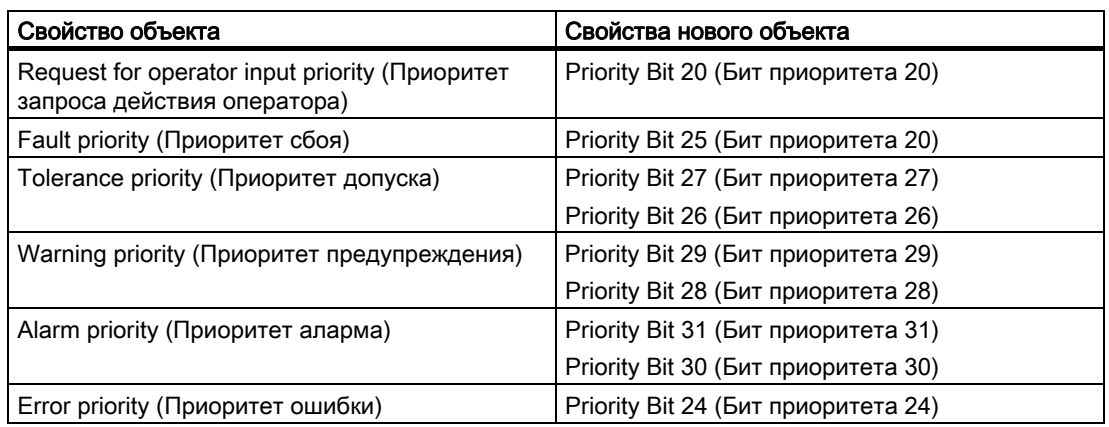

Свойства предыдущего объекта для приоритетов переносятся в свойства нового объекта в группе свойств Status (Состояние):

#### Примечание

Кадры процесса, в которые вставлены расширенные аналоговые индикаторы и расширенные индикаторы состояния, созданные в версии WinCC V6.2, невозможно открыть с помощью системы версии до WinCC V6.2.

#### Дополнительные источники информации

Настройка расширенного индикатора состояния (стр. 29)

Настройка расширенного аналогового индикатора (стр. 35)

## Индекс

## A

Analog display Extended, 33 Audio alarm, 24

## C

Changes Download, 7 Check Authorization, 19 Component List Editor, 25 **Configuration** in the PCS 7 environment, 9 Server, 11 WinCC Client, 11 Configuring in the PCS 7 environment Behavior with a Faulty Server, 12 Example configuration, 13 Message configuration, 12 Picture configuration, 12 User authorization, 12 **Content** Documentation, 5

## D

Distributed systems Overview, 9 **Documentation** Content, 5 Download Changes, 7

## E

Editor Audio alarm, 24 Component List Editor, 25 OS Project Editor, 24 Picture Tree Manager, 23

Editors, 21 Install, 21 Lifebeat Monitoring, 23 Time Synchronization, 26 Extended Analog Display, 33, 39 Extended Status Display, 27, 39

## F

Faulty server Configuring in the PCS 7 environment, 12 Format Function of the Analog Display, 37

## G

Group value, 27, 33

## I

Install Editors, 21

## L

Lifebeat Monitoring, 23

## M

Message configuration Configuring in the PCS 7 environment, 12 Migration, 39 Extended Analog Display, 39 Extended Status Display, 39

## O

OS online delta download, 7 OS Project Editor, 24 Overview Distributed systems, 9

## P

PCS 7 Web Client, 14 Picture configuration Configuring in the PCS 7 environment, 12 Picture Tree Manager, 23 Priorities, 27, 33 Process control system options, 7, 21

## R

Restrictions When Using a Web Client, 15

## S

Server Configuration, 11 Server-Server Communication, 17 Shared OS data, 17 Status display Extended, 27

## T

Time Synchronization, 26

## U

Upgrade in Run, 7 User authentication, 19 User authorization Configuring in the PCS 7 environment, 12

## W

WinCC Client Configuration, 11